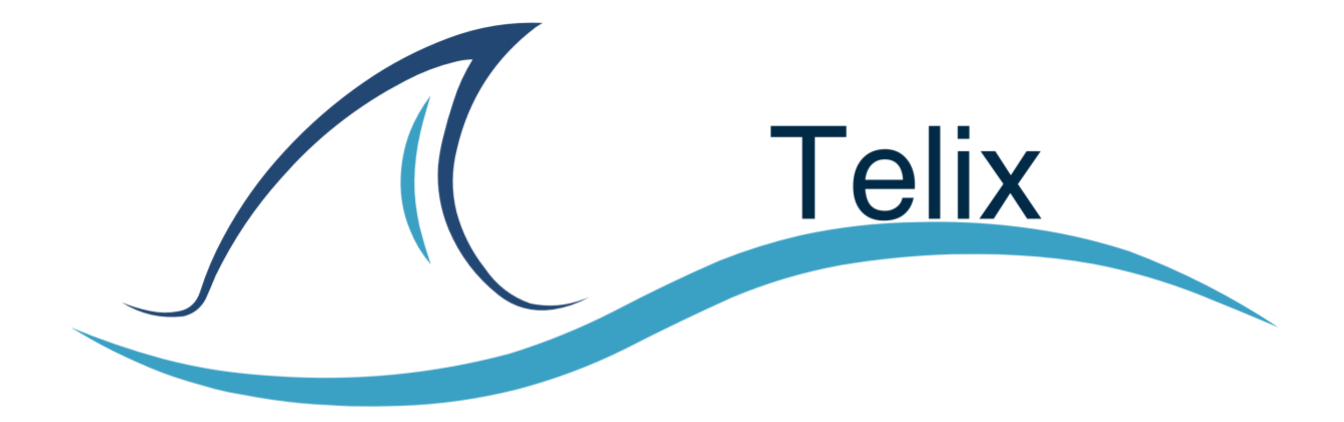

# **Telix Incorportated UC User Manual**

Revised Edition March 2023

#### **Dialing a Number**

Numbers should be dialed as follows:

- North American numbers can be dialed as either 10 or 11 digits or 15141234567.
- There is no need to dial a 9 in front of outside numbers.
- International numbers should be dialed with the prefix 011 followed by the country code. In most cases, the first 0 of the local number should not be dialed. For example, to dial the number 44 020 7493 8000 in the UK (country code 44), this should be dialed as 011 44 2074938000.
- International dialing needs to be enabled for users. In some cases, a security code may be required to dial numbers that are in locations that are very expensive to dial. This is for the protection of our customers.
- Internal extensions can be dialed using the 3 digit extension number.
- In the case of an emergency dial 911
- You can hide your caller-id by dialing \*67 before the number. For example, \*675141234567 .

#### **911 Service**

# IMPORTANT – 911 Service

This phone service is based on VoIP (Voice over internet protocol) technology. The VoIP 911 service has some very important differences and limitations when compared to traditional 911 service available from landlines, that you must be aware of.

With the 911 service on a VoIP phone, your call is sent to a national emergency call centre. The call center operator will request or confirm your location information based on your caller-id, and then transfer your 911 call to the closest emergency response centre. You should be prepared to provide or confirm your address with the operator.

DO NOT HANG UP UNLESS TOLD DIRECTLY TO DO SO. IF DISCONNECTED YOU SHOULD DIAL 911 AGAIN. IF YOU DO HANGUP, THE EMERGENCY SERVICES MAY BE DISPATCHED TO YOUR LOCATION. IF YOU DIAL 911 BY ACCIDENT, STAY ON THE LINE AND NOTIFY THE OPERATOR. DO NOT JUST HANGUP.

# TO CONTACT EMERGENCY SERVICES FROM YOUR PHONE

DIAL 911

# **Call Transfer and Conference – Yealink Phones**

There are two types of call transfer that your system if capable of:

- 1. **Blind transfer**: This is where the call is directly transferred to another user without any introduction. Following the transfer, the other phone will ring showing the caller-id of the original caller. If there is no answer, the call would go to the voicemail of the number the call was being transferred to.
- 2. **Attended transfer**: In this scenario, the user transferring the call would have the opportunity to speak to the transfer recipient before the call is transferred. The recipient on the transferred number sees the caller-id extension number of the user transferring the call rather than the original caller-id. If the recipient is not available or does not want to take the call, the user can return to the original call.

The system is also capable of making conference calls joining three calls.

# **Blind Call Transfer**

In the first call, press the TRANSFER key. Enter the number to transfer to and then press the TRANSFER soft key. The calls will be transferred and the phone will return to the ready screen.

#### **Attended Call Transfer**

In the first call, press the TRANSFER key.

Dial the number that you want to transfer the call to and wait for the call to be picked up. You may talk with the recipient.

To complete the transfer of the call, press the TRANSFER key.

The call will be transferred and the phone will return to the ready screen.

In the situation where the recipient of the transferred call is not available, or does not want to take the call, the user should just hang up and return to the original call by pressing the first green flashing line key.

# **Conference Calling**

Initiate first call. Press the conference key.

Dial second call.

Once connected press CONFERENCE key. During the conference call, the MANAGE soft key allows the user to manage the other parties.

Using the up and down arrow keys, one of the other parties can be selected and their line mutes or removed.

# **UC New Users – Setting up Voicemail By Phone**

# **Welcome to the Telix UC Unified Communication Platform!**

The first thing to do is to setup your voicemail. In this article, we will cover how to do this by dialing in and entering your PIN number.

Once your account is set up, you will receive a Welcome email, with instructions on how to setup your PIN.

You can access the voicemail system:

- 1. By dialing 5000 from any phone in your office, enter your extension followed by #, and then the PIN followed by #.
- 2. By dialing 5001 from your own phone. You will just need to enter the PIN followed by #.
- 3. By pressing the "Message" button on your phone.
- 4. Externally by calling your extension from anywhere. When you hear the outgoing message playing, press \* and you will be asked for your PIN.
- 5. Your system administrator may also setup a method to call an external number.

#### **Changing Your PIN**

• Access Voicemail then enter Option 5 then Option 1.

Note: You will not be able to set the PIN to a sequence ie: 1111 or 1234

#### **Recording Your name**

Your name is used in the voice directory.

• Option 5 then Option 2

#### **Record your Greeting**

• Option 6 then Option 1 to record your greeting.

#### **Listening to Messages**

We normally set up new users to receive messages by email, and to delete the messages after the email is sent. However, some users like to be able to dial in and pick up messages. if you would like this option, please contact support@telix.ca.

# **To pick up voicemail messages:**

Option 1 will start playing new messages. When playing the message there are the following options:

- $\bullet$  1 Save
- $2 Replay$
- $\bullet$  3 Forward
- $\bullet$  4 Delete
- $\bullet$  5 Skip
- $\bullet$  6 Reply (internal callers only)
- $\bullet$  7 Rewind
- $\bullet$  8 Pause
- $\bullet$  9 Forward 15 seconds

# **UC New Users Setting up Voicemail using the Portal**

First setup your password and login from the original Welcome setup email from [support@telix.ca.](mailto:support@telix.ca)

Check your junk mail as well for the Welcome Message and whitelist [support@telix.ca](mailto:support@telix.ca) If you prefer you can also record your personal voicemail over the phone using your PIN. Choose the Messages option, and then the Settings tab.

Click on the  $\bigcirc$  icon in the Voicemail Greetings section.

There are now 3 methods to setup your voicemail greeting:

- 1- A greeting can be created using Text to Speech.
- Enter the text and select the voice. You can hear with the message by pressing play.
- 2- Can be uploaded (Greetings must be in MP3 or WAV format.)
- 3- Click Call. You will be asked to enter the extension number of the phone you would like to use. At the prompt, record the new greeting, and then press # when you finish your recording.

*You must set a Greeting Name and press SAVE at the bottom of the screen for your message to be active*

# **Full Voicemail Options**

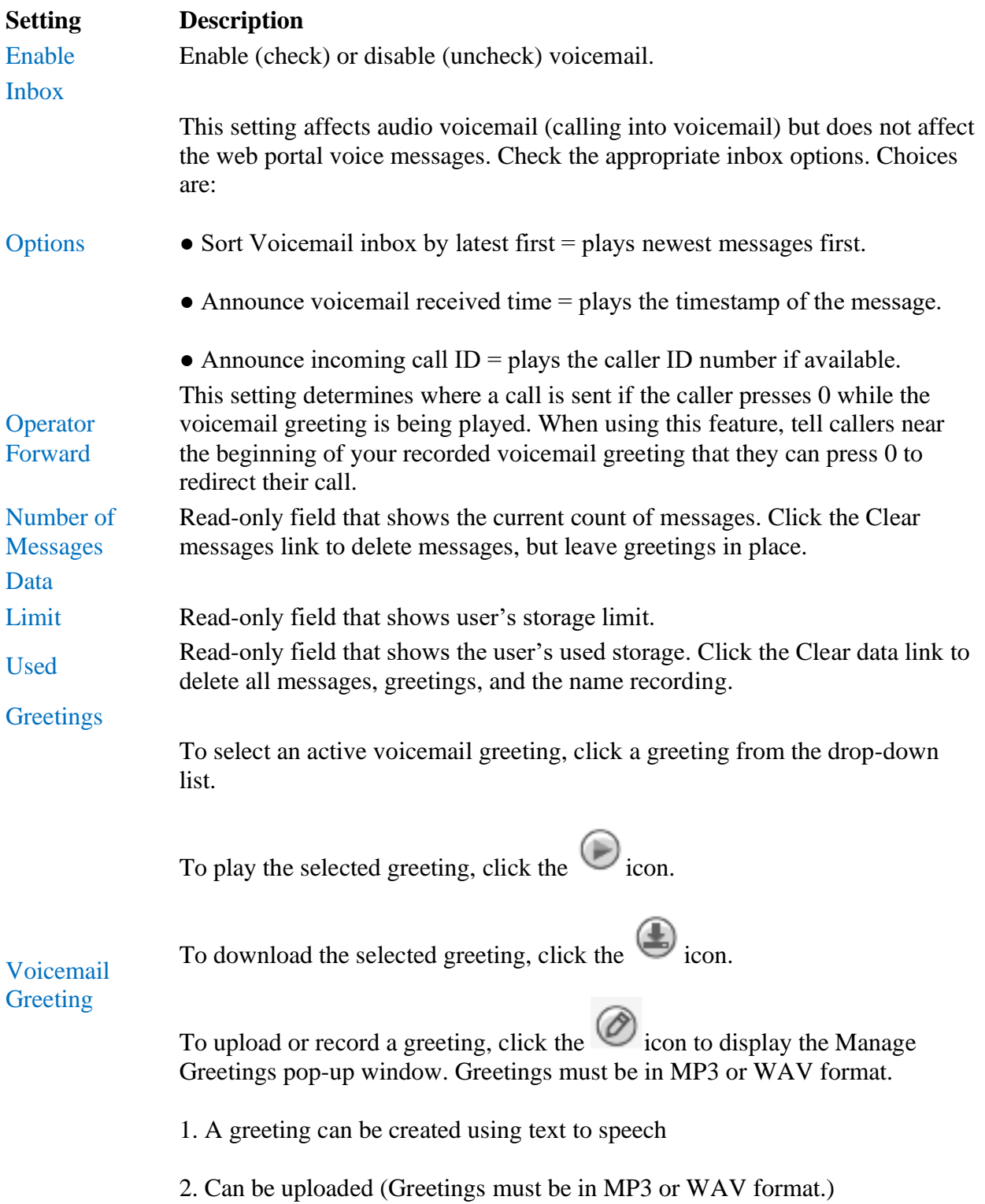

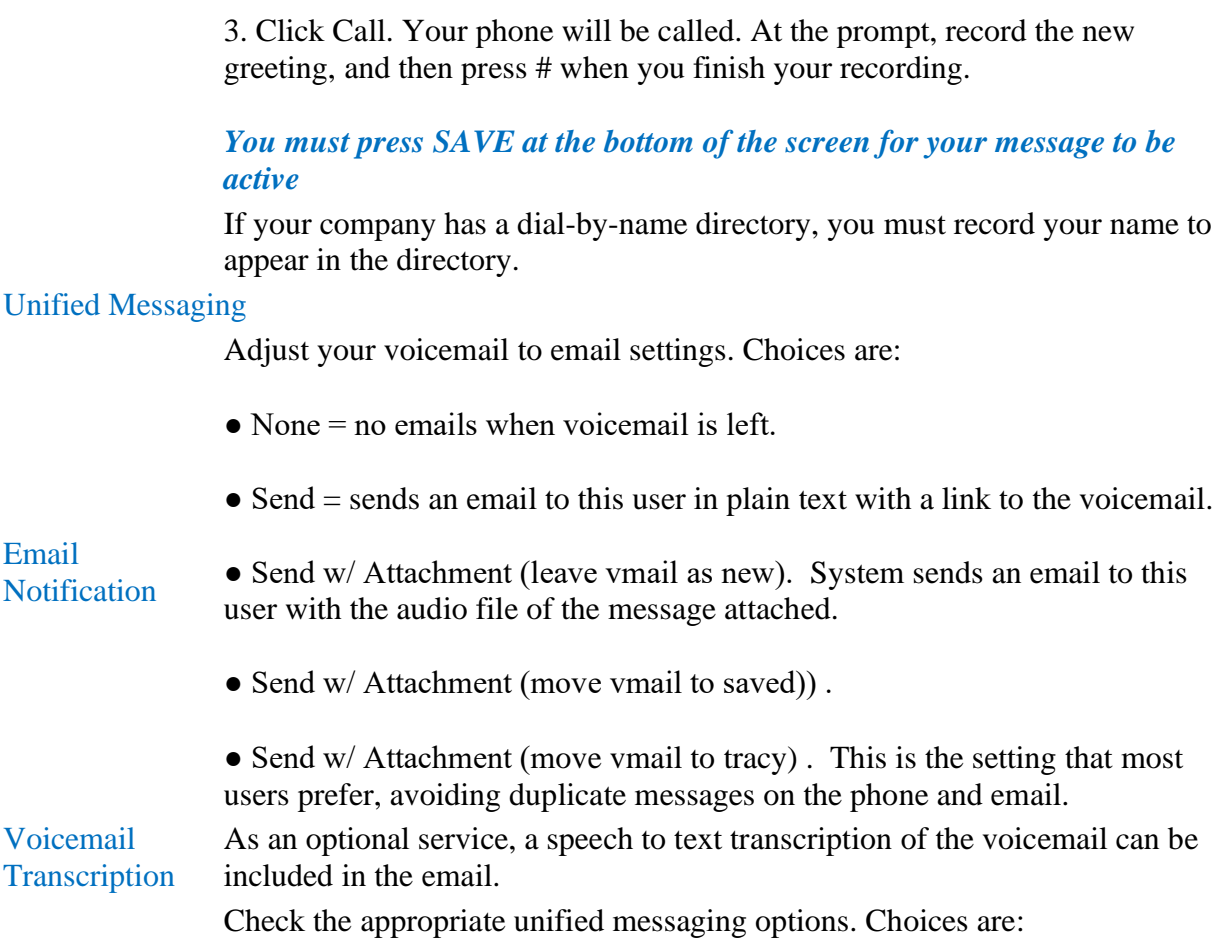

# **UC – Mobile Apps**

The UC Apps allow full unified communications on the move. With versions for IOS, Android, Windows and Mac the features include:

- Make and receive voice calls on your office account.
- Control your office answering rules and caller-id
- Transfer and conference calling
- Send and receive SMS (optional)
- Simple login

All Basic Users have access to the Telix ReachUC mobile app.

UC Plus, which includes SMS and the Windows/Mac apps is optional and at an additional cost.

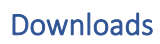

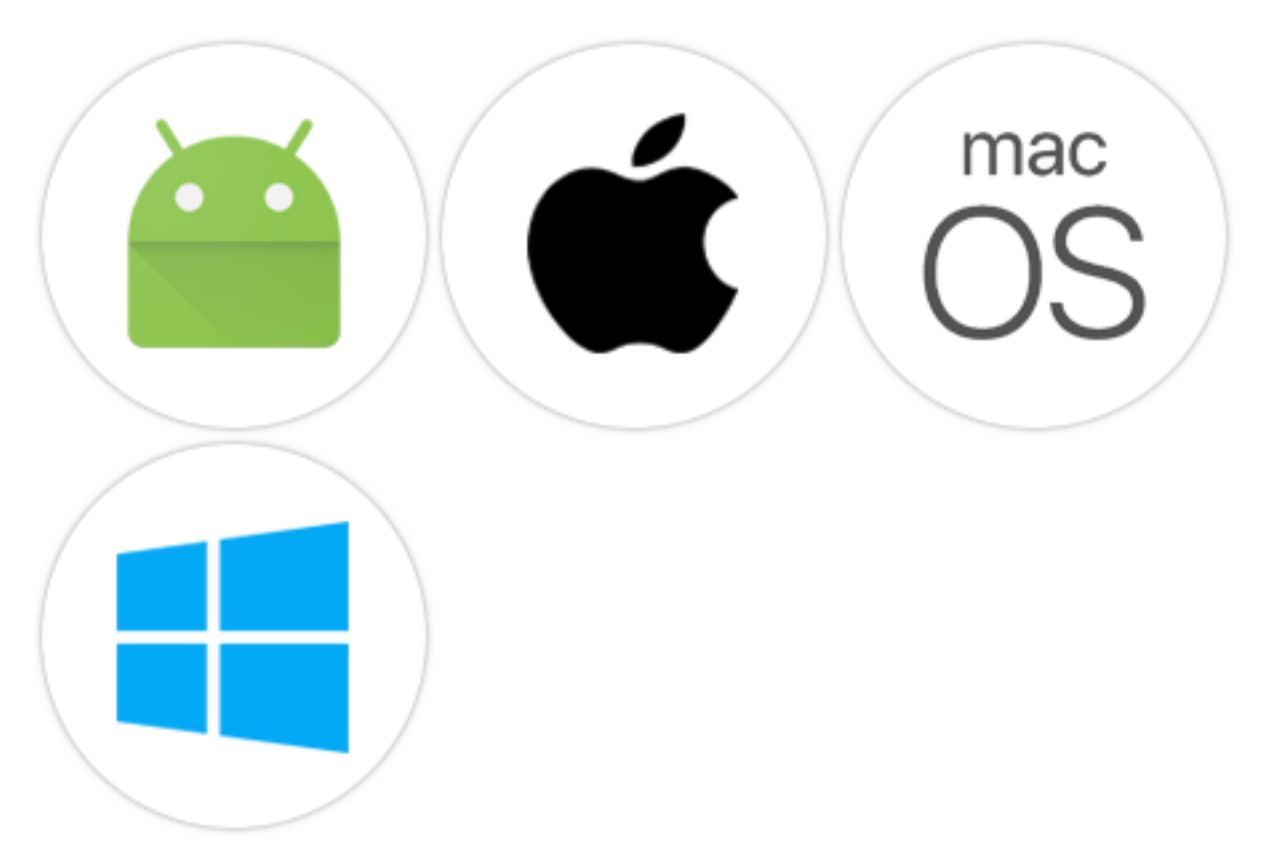

# Login

Login using your web login user and password provided in the Welcome email.

Username extension@yourcompany Password .......

# Dialpad

You dial numbers in the same way as your office phone, including internal numbers.

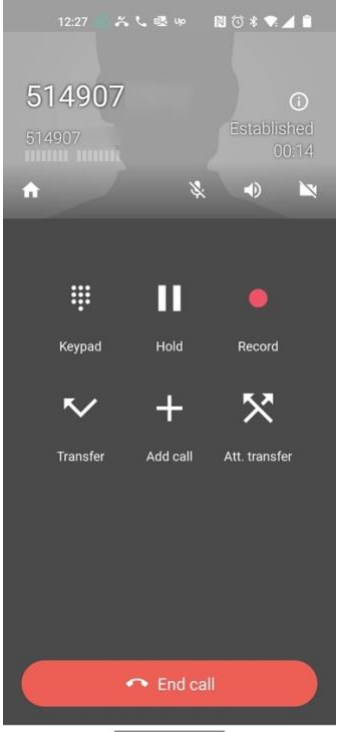

While in a call, options included are:

- Transfer (send call directly to another user)
- Hold (the caller will hear music on hold)

Continued…

#### **Code Feature Codes and Description**

 $*35+ext$  Extension Pickup – Answer a Call that is ringing at another extension. For example, \*35202 would pick up extension 202 if it is ringing from any phone

\*36 Company Pickup – Answer any Call that is ringing within the same company

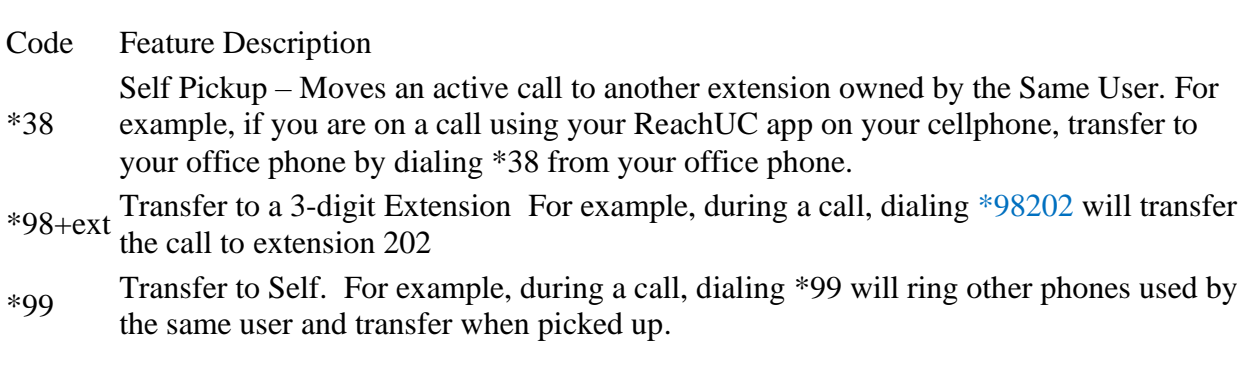

• Calls can also be transferred using the soft keys on your phone.

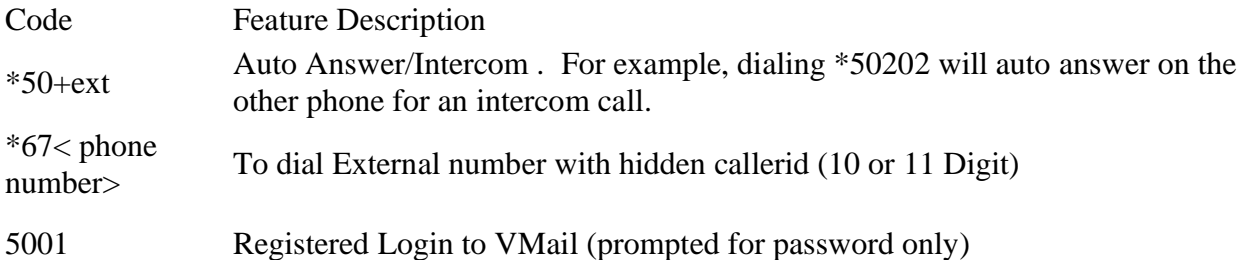

#### Call Forwarding

The most common call forwarding setting is "Always". A typical use of this would be to forward calls to a colleague, or a cellphone when out of the office. Check the Call Forward – Always" box and enter the number or extension. You can also select another user's voicemail, a call queue or even a voice menu. Start typing the name or extension of the user and you will see the options.

Continued…

Other options allow to call forward:

- When on an active call
- When busy (rarely used, because calls usually will go to another line rather than ring busy)
- When unanswered. By default, this goes to voicemail, but you can choose to go to another extension or even another user's voicemail.
- When Offline: This would only be used if your office phone is offline. For example when your internet is down.

#### Simultaneous Ringing

Simultaneous ringing allows an incoming call to ring on multiple devices. For example, a call could ring on the main phone, home office phone, laptop app and a cellphone. This can be done all at the same time or sequentially.

# To Setup

- click enabled to activate
- Include user's extension: This will include the primary device of the user.
- Ring all user's phones: Will ring all the devices assigned to the user
- Answer confirmation for offnet numbers: A cell or landline number would be offnet numbers. This option will play a message to the recipient, notifying them that this is a forwarded call and ask the user to press 1 to accept.
- To add additional numbers or devices, enter in the box. The primary device of a user is just the user's extension numbers. Additional devices have a letter suffix, eg 220a. The Reachuc mobile app always has the suffix 'm', eg 220m. The timer next to the number can be set to delay the ring of the device after the start. In the example above, initially the user's main device will ring. Then after 5 seconds, the Reachuc mobile device 202m will also ring. After 10 seconds, the cell number will also ring.
- In most cases, voicemail is enabled. With voicemail, the maximum total ring time of all the devices before going to voicemail is set on top left of the Answer Rule page

# **UC – Sending a Fax from Your User Portal**

Users can send a pdf file as a fax from their user portal. This is an optional feature. If you do not see this option in your user portal, please contact your system administrator.

#### **Sending a Fax**

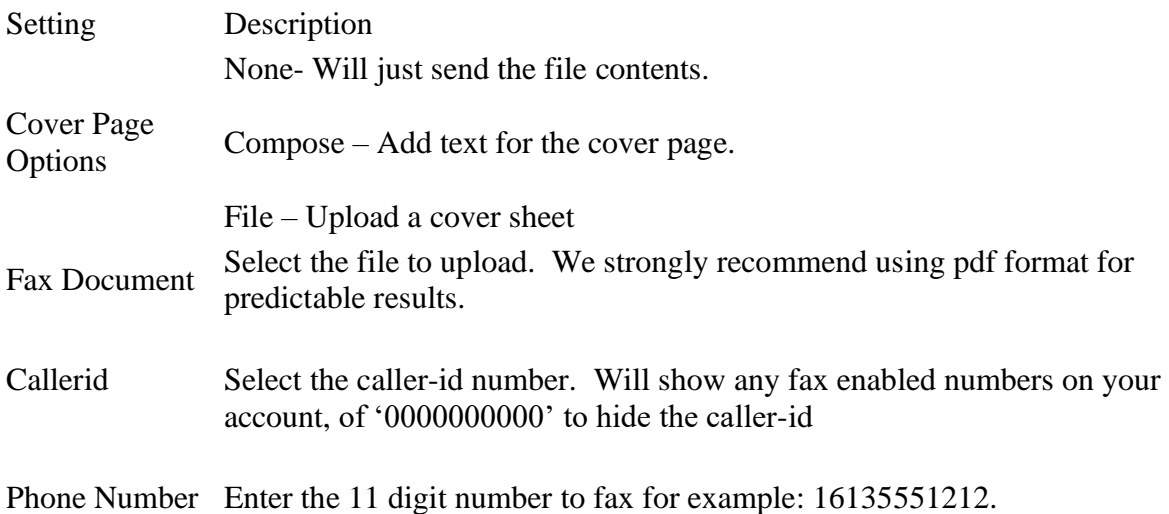

You can monitor the status of sent faxes by selecting the 'sent' folder in the top left. When the message is sent, you will receive an email conformation and be able to see the status changed to "Delivered". The user can also download or view the sent file.